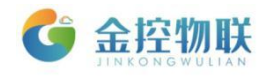

# GC-203 系列数据采集网关

# 使用手册

# 北京金控智联物联网科技有限公司

# 二零一七年七月

版权所有 侵权必究 All rights reserved

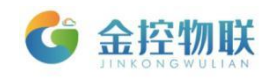

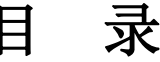

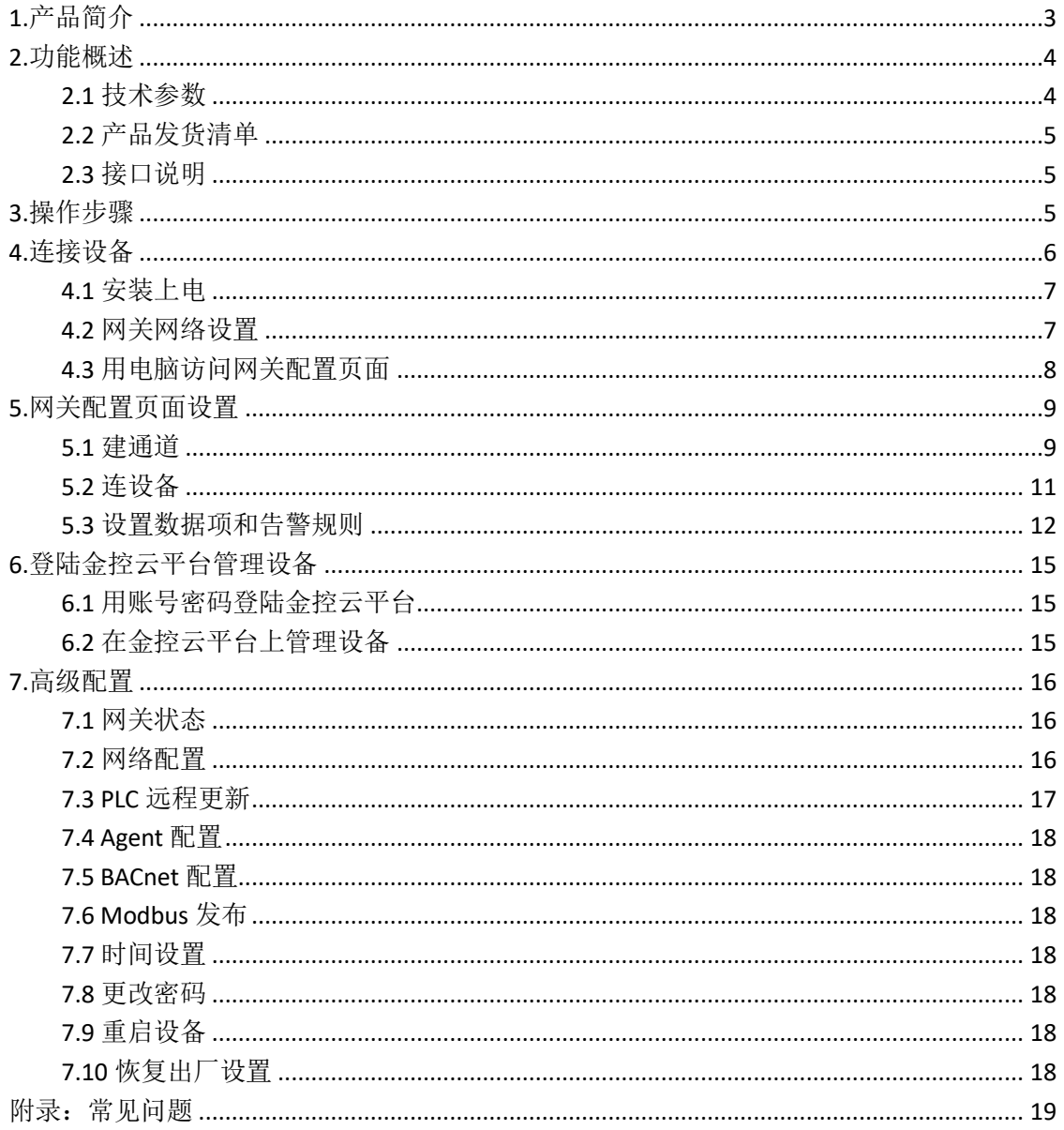

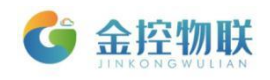

# <span id="page-2-0"></span>**1.**产品简介

GC-203 系列数据采集网关是一款安全稳定的数据采集转换设备,将设备数据 传输到金控物联云平台,实现大量设备上云、数据存储、分析,故障告警推送及 设备状态监控、管理、远程编程等,具有以下功能:

- 支持多种通讯链路, 如 RS-232/485、CAN、LAN、USB 等;
- 支持远程上下载设备程序,无需工程师现场调试解决问题;
- 自行转换协议,可将各类协议转化为 Modbus/BACnet 标准协议;
- 多种通讯方式, 支持以太网、WIFI、4G;
- 拥有 Web 功能, 通过网页实现对网关的参数配置、管理;
- 多途径故障告警,可通过短信、邮件、微信等多途径对故障进行告警;
- 免费稳定的金控云服务。

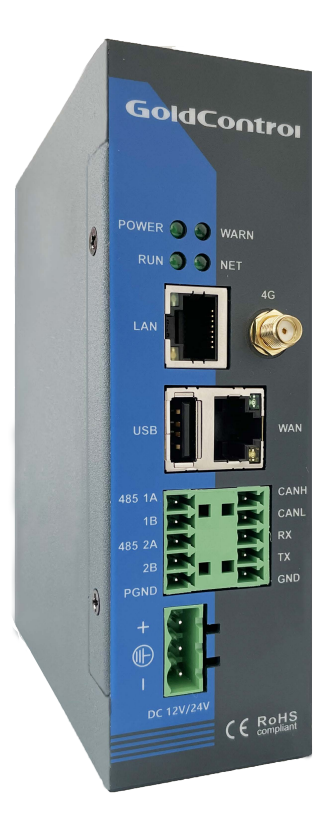

图 1-1 GC-203 系列产品外观

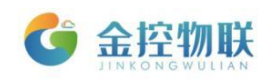

# <span id="page-3-0"></span>**2.**功能概述

# <span id="page-3-1"></span>**2.1** 技术参数

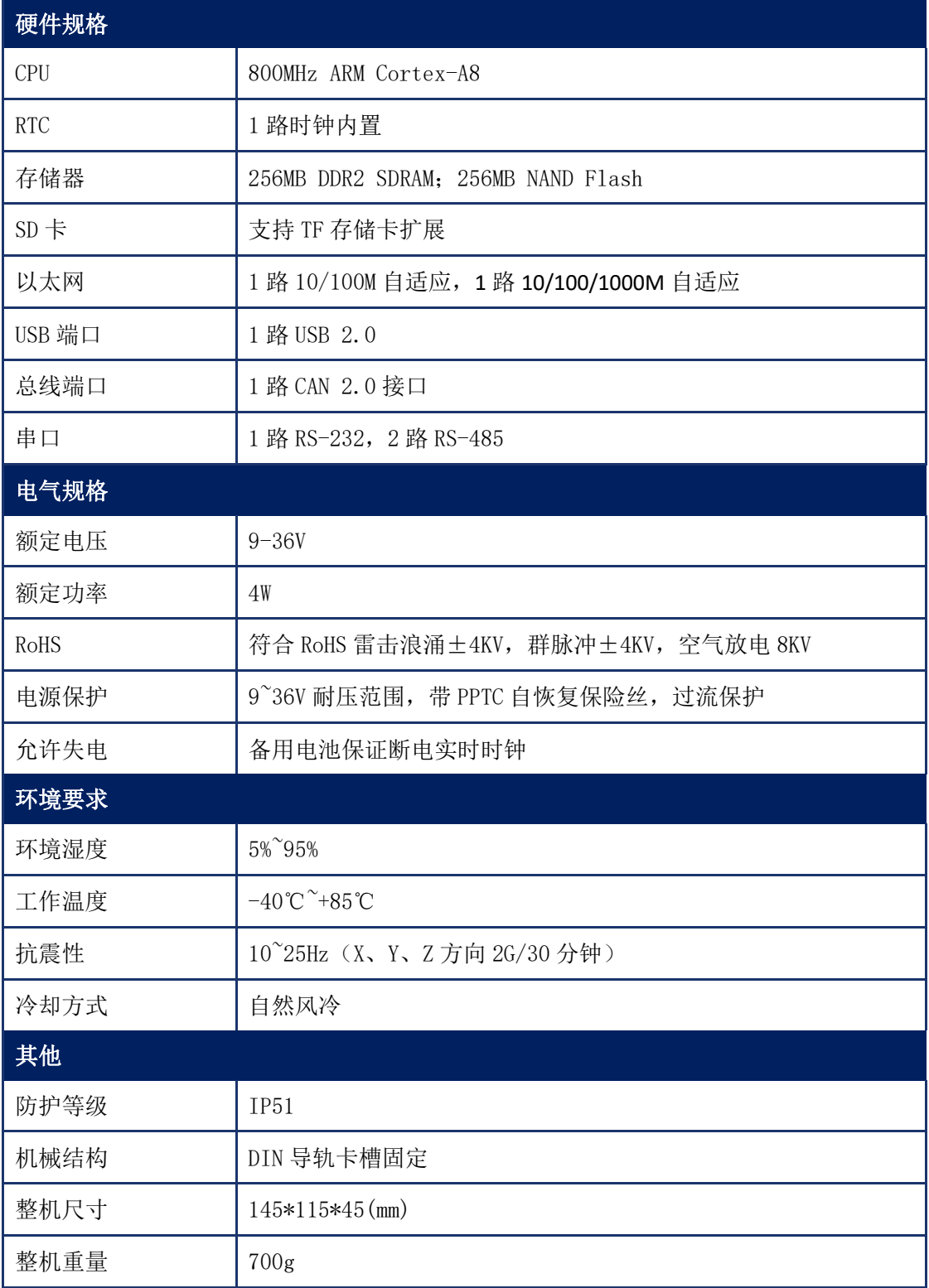

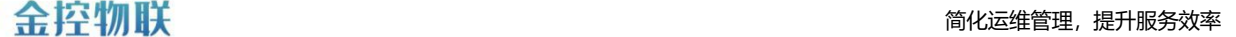

### <span id="page-4-0"></span>**2.2** 产品发货清单

- ( 1 ) GC-203 系列数据采集网关 1 台
- ( 2 ) WIFI/4G 吸盘延长天线 1 根
- ( 3 ) 天线接头红色套帽 1 个
- ( 4 ) 通讯接线端子 1 个
- ( 5 ) 电源接线端子 1 个
- ( 6 ) 导轨卡扣 1 个
- ( 7 ) 卡扣固定螺丝 2 个
- ( 8 ) GC-203 系列数据采集网关快速指南
- ( 9 ) GC-203 系列产品发货清单

## <span id="page-4-1"></span>**2.3** 接口说明

本产品接口包括:电源接口、LAN 接口、Reset 接口、SIM 卡接口。

- 电源接口: 电源接线端子, 用来连接电源, 为网关供电;
- WAN 接口: 局域网端口插孔 ( RT45 ), 用来连接局域网中交换机或者电脑;
- LAN 接口: 局域网端口插孔 ( RJ45 ), 用来连接下位通讯设备;
- WIFI/4G 接口: 用于 WIFI/4G 无线通讯:
- Reset 接口: 恢复出厂 IP;
- SIM 卡接口: 通过内置 SIM 卡实现数据通讯;

# <span id="page-4-2"></span>**3.**操作步骤

使用 GC-203 系列网关进行数据采集的操作步骤如下,以下以 GC-203-4G 为例:

(1)连接设备:通过 GC-203-4G 的主机名或 IP 地址访问 GC-203-4G 的网关 配置页面;

(2)网关配置页面设置:在网关配置页面中设置通讯参数、数据项和告警 规则;

(3)登陆金控云平台管理设备。

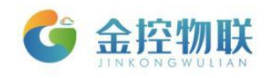

# <span id="page-5-0"></span>**4.**连接设备

使用电脑访问GC-203-4G配置页面有2种方式:

(1) 将GC-203-4G连入电脑所在局域网内,浏览器中输入 Hostname(Hostname可查看GC-203-4G外壳上标签纸中内容(图4-1)或快速指南 (图4-2)第3点中所贴标签)进行访问;

(2) GC-203-4G与电脑通过网线直接连接,浏览器中输入默认IP (192.168.100.126)进行访问。

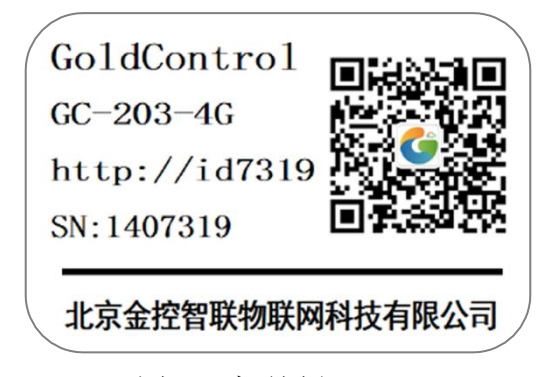

图4-1 标签纸

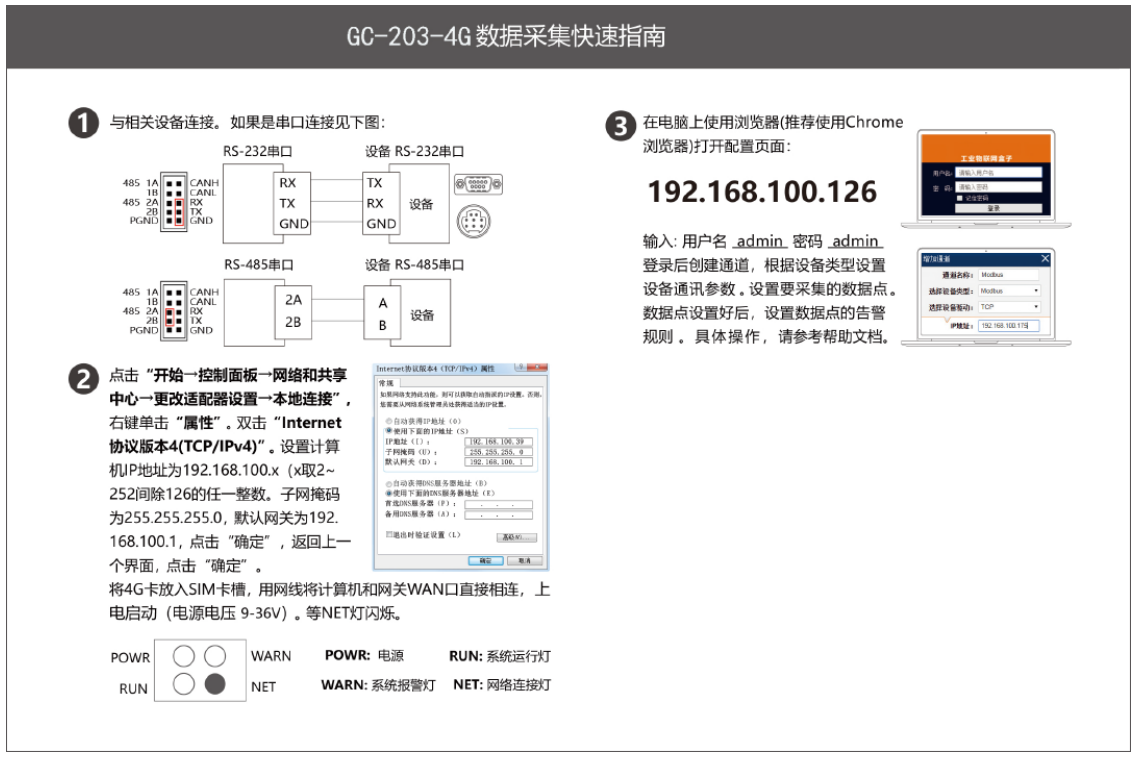

图4-2 快速指南

<span id="page-6-0"></span>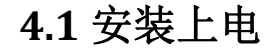

- 取出 GC-203-4G 数据采集网关, 把 4G 吸盘延长天线固定在 GC-203-4G 天线接 口上。
- 如果需要无线上网,插入 SIM 卡。
- A 方式: 将 GC-203-4G 直接接入局域网中;
- B方式: 用网线连接 GC-203-4G 数据采集网关和电脑。用 24V 电源适配器和 电源接线端子接好电源线,然后接通电源。

### <span id="page-6-1"></span>**4.2** 网关网络设置

要用电脑连上 GC-203-4G 进行配置,必须正确配置电脑的网络参数。 A 方式:将电脑设置为和 GC-203-4G 一样的获取网络方式,电脑的网络模式 设置成自动获取。

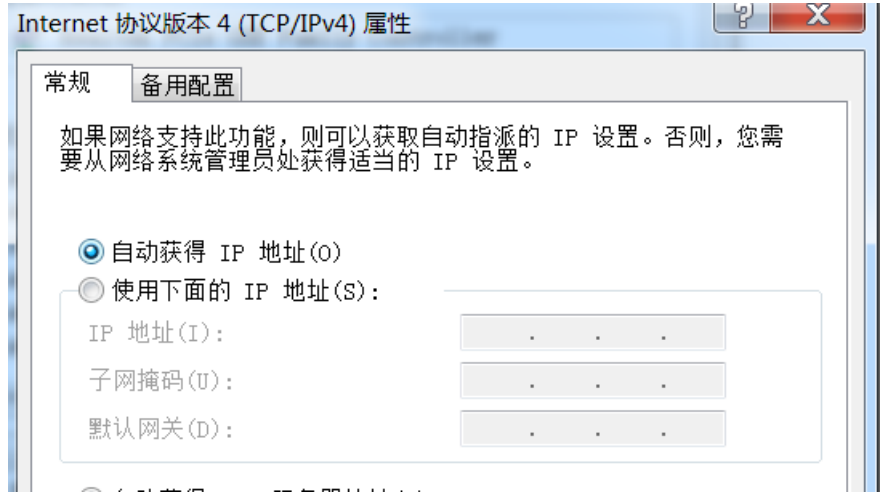

图4-3 配置IP地址

B 方式:设置电脑的 IP 地址为 192.168.100.xxx(xxx 范围是 2 至 254,IP 地 址不能和 GC-203-4G 默认 IP 地址相同,GC-203-4G 默认 IP 为 192.168.100.126),子网掩码为 255.255.255.0,如下所示:

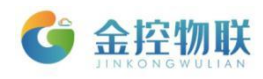

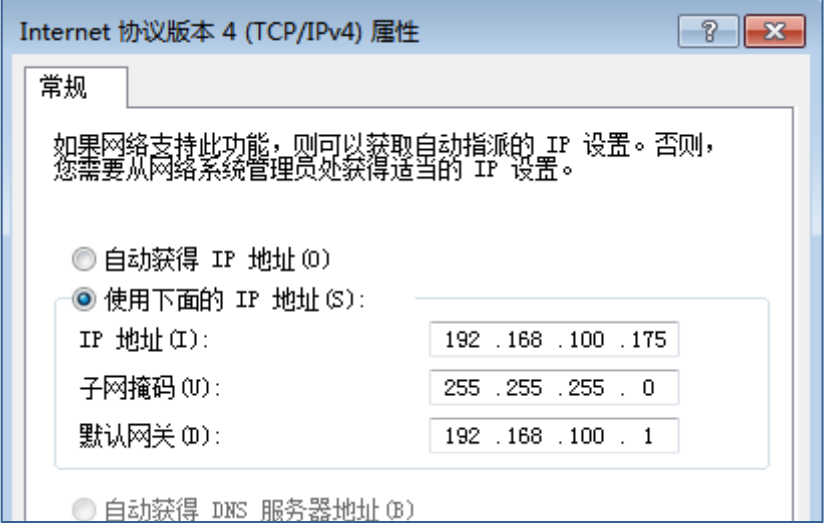

图4-4 配置IP地址

## <span id="page-7-0"></span>**4.3** 用电脑访问网关配置页面

GC-203-4G所有的参数配置都是通过访问 GC-203-4G 内置的网页来完成(详 见高级配置中的网络配置)。

(1) A方式: 在chorme浏览器地址栏中输入 "http://idxxxx", xxxx为 GC-203-4G序列号后4位(序列号可查看GC-203-4G外盒上标签或外包装上标签);

(2)B方式:当电脑和GC-203-4G连接后,在浏览器地址栏中输入GC-203-4G 配置页面网址默认为192.168.100.126。浏览器将显示GC-203-4G配置页面的登陆 界面(图3-2);

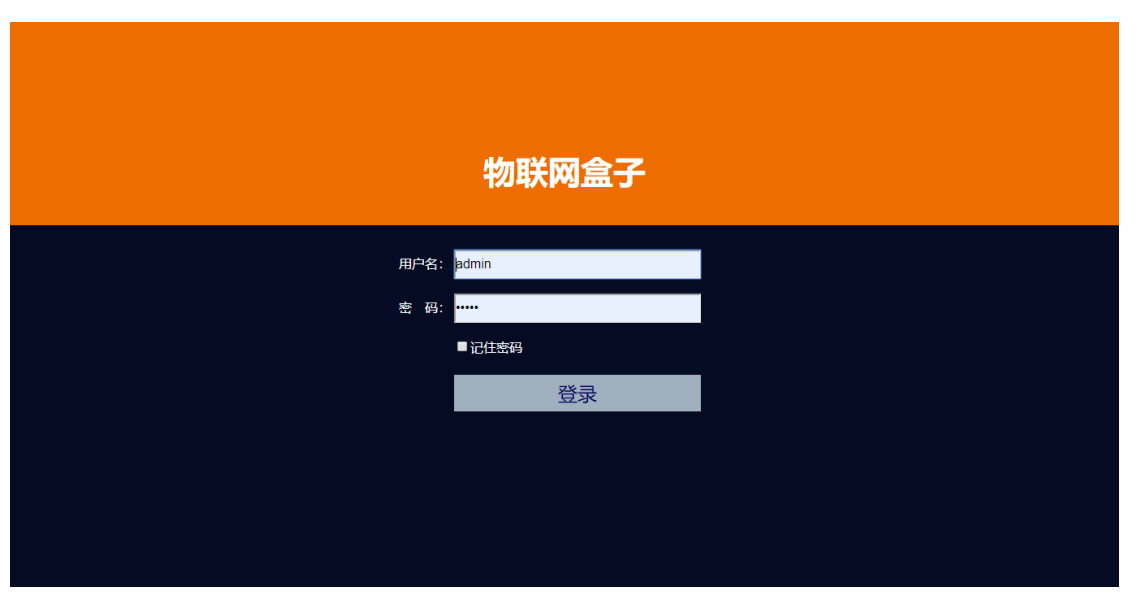

(3)在登陆界面输入登陆用户名及密码(默认为 admin/admin );

图 4-5 网关配置登陆界面

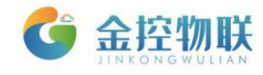

如浏览器无法打开登陆页面,请检查网络接线和网络配置参数。

# <span id="page-8-0"></span>**5.**网关配置页面设置

登陆后进入欢迎界面后出现两个菜单:基本配置、高级配置。单击某个选项, 即可进行相应的功能设置。

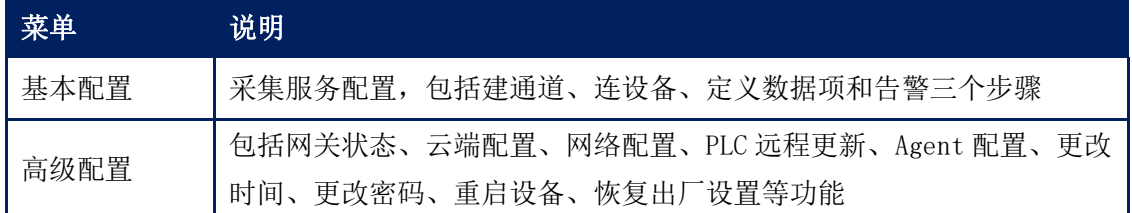

表 5-1 各项菜单功能说明

用户通过浏览器中可视化的配置界面,结合工程现场的实际需求对功能进行 配置。如定义对底层设备的通讯参数、采集数据点定义、云端发送地址等。

数据采集服务是 GC-203-4G 基础的、重要的功能,通过数据采集服务可以获 取连接的设备的数据。GC-203-4G 支持通过多种接口 ( RS232/RS485串口, 以太 网,CAN等)多种通讯协议与设备通讯。

用电脑登陆网关配置页面成功后,就可以进行数据采集设置。具体步骤如下:

( 1 ) 建通道(映射实际通讯连接的各种通讯链路和通讯协议的相关参数);

( 2 ) 连设备(定义设备名称);

( 3 ) 配置要采集的数据项及告警规则。

在进行本项配置前,请确保GC-203-4G与被监控设备的通讯线已经连接好。

### <span id="page-8-1"></span>**5.1** 建通道

点击下图红框内的加号区域,即可新建通道。

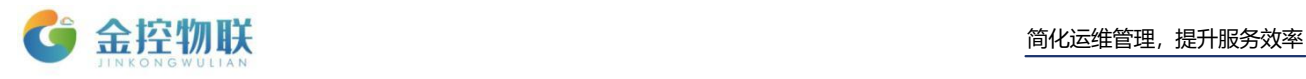

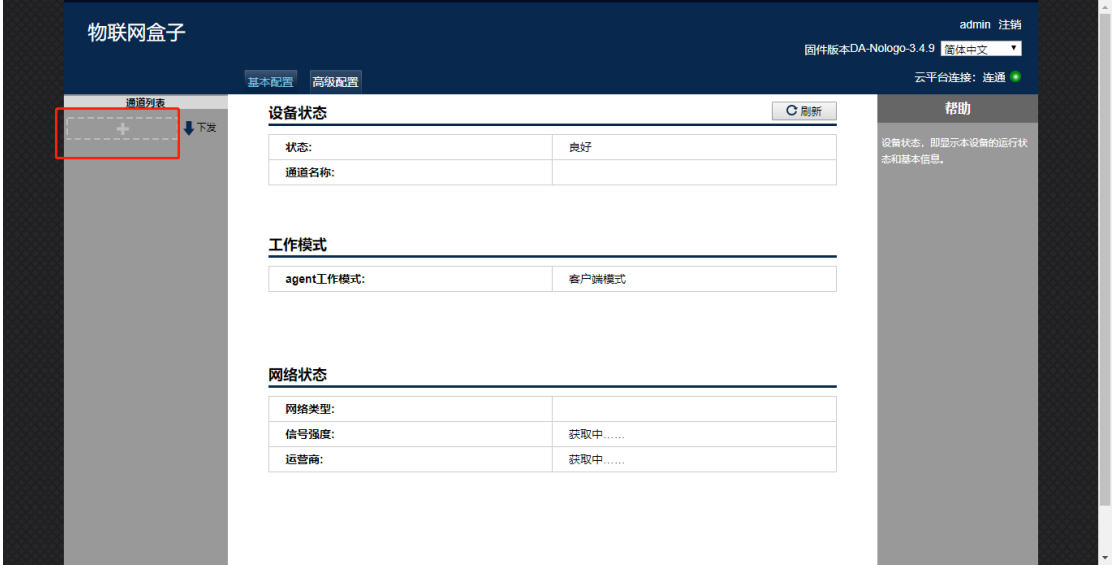

### 图 5-1 建立新通道

点击后,请在弹出的对话框中输入通道的名称,选择设备的类型,驱动,并 选择对应的通讯参数,如下图所示:

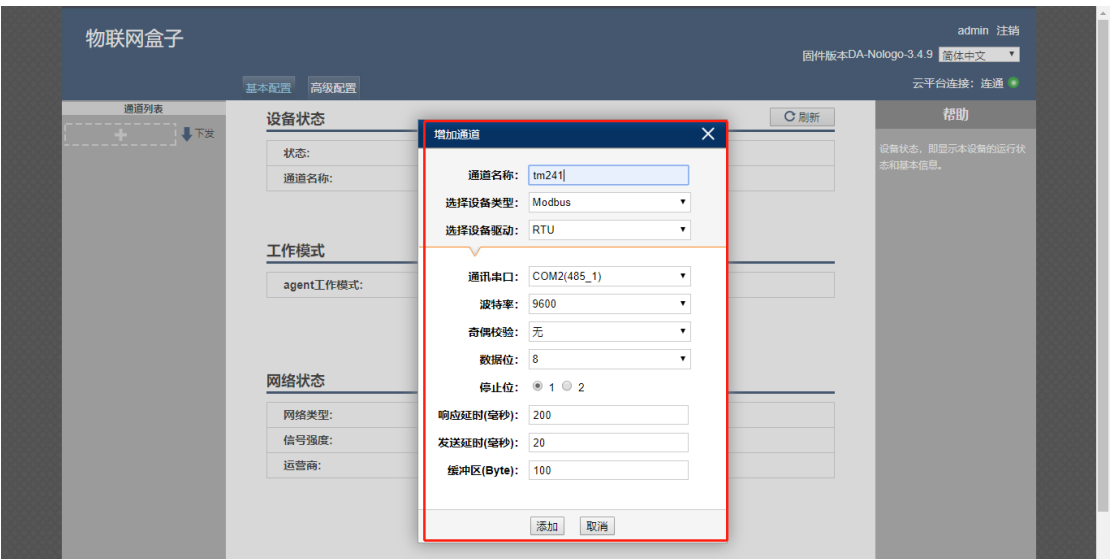

图 5-2 选择通道参数

通道建好后,左侧就会显示对应的通道:

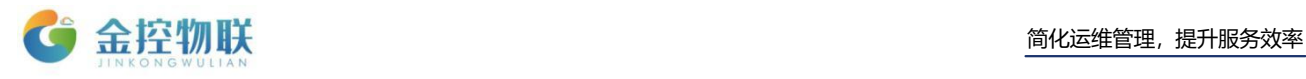

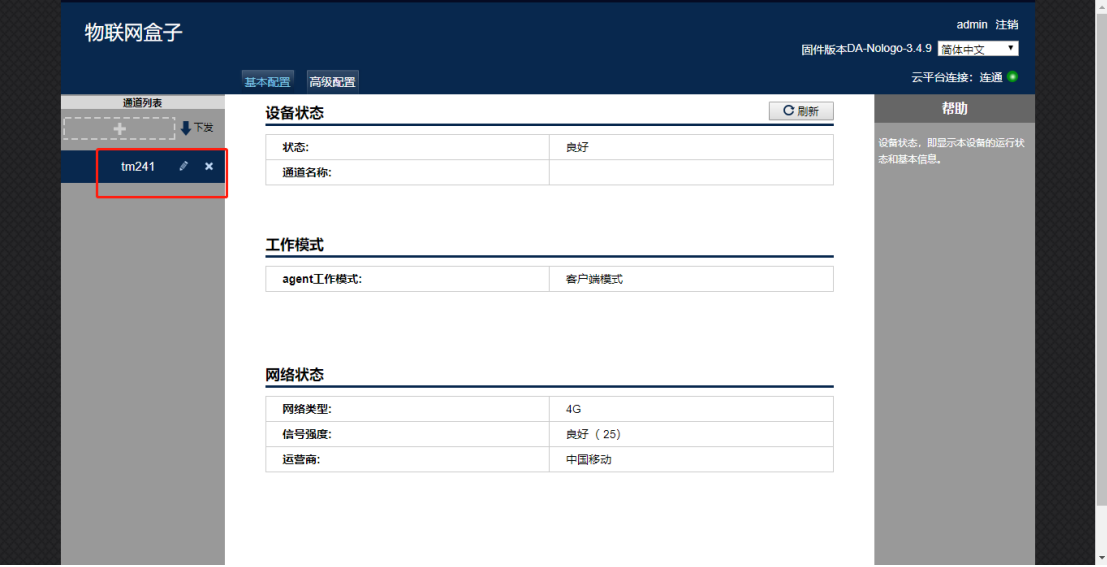

### 图 5-3 查看通道

# <span id="page-10-0"></span>**5.2** 连设备

通道建好后,点击 图标新建设备并输入设备的名称:

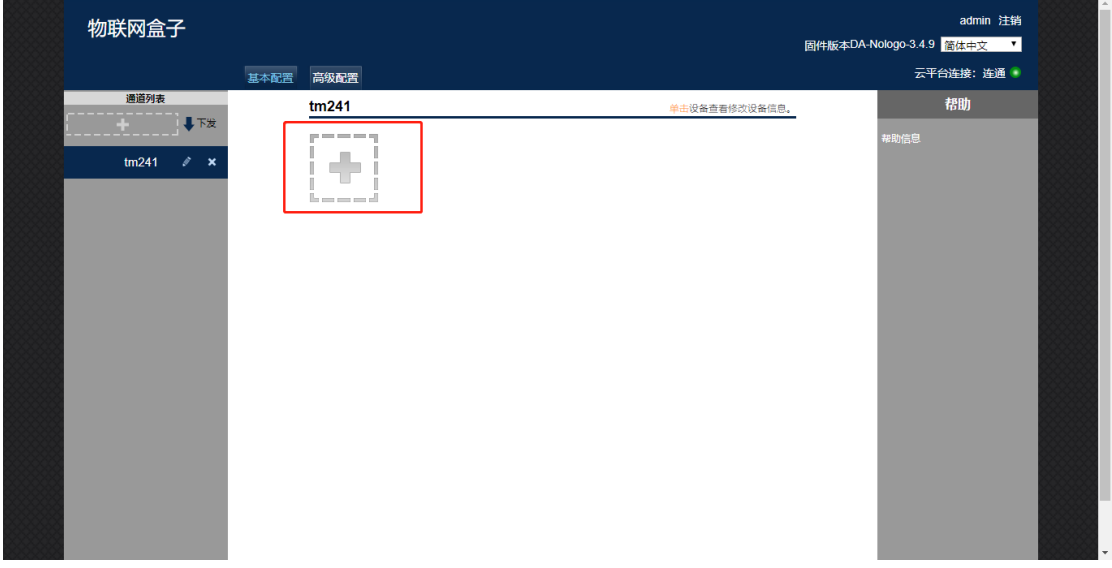

## 图 5-4 新建设备

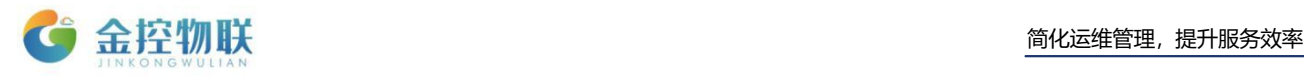

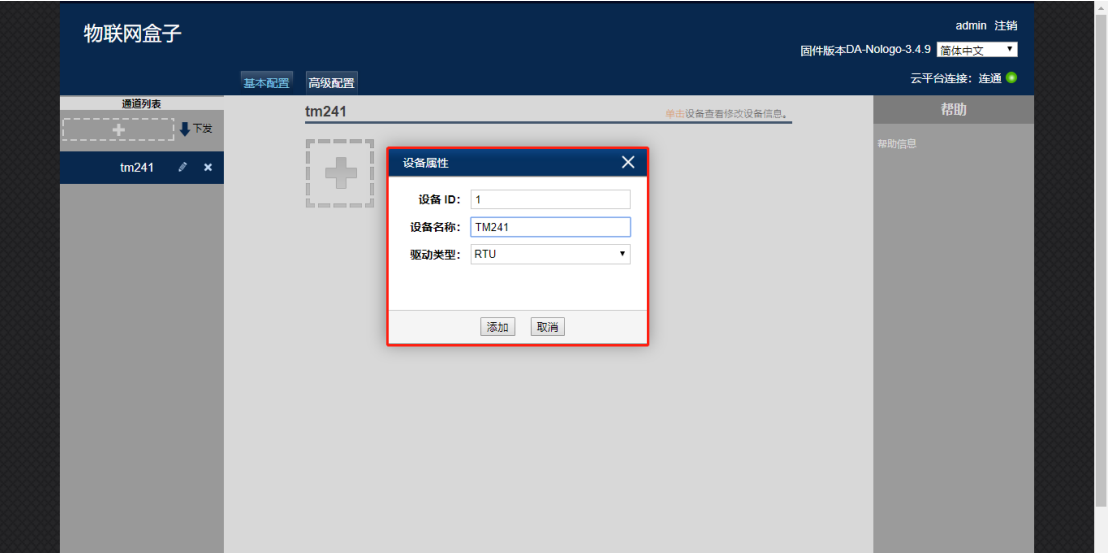

图 5-5 输入设备名称

设备定义好后,单击 1 图标,可以在右侧对设备进行操作:

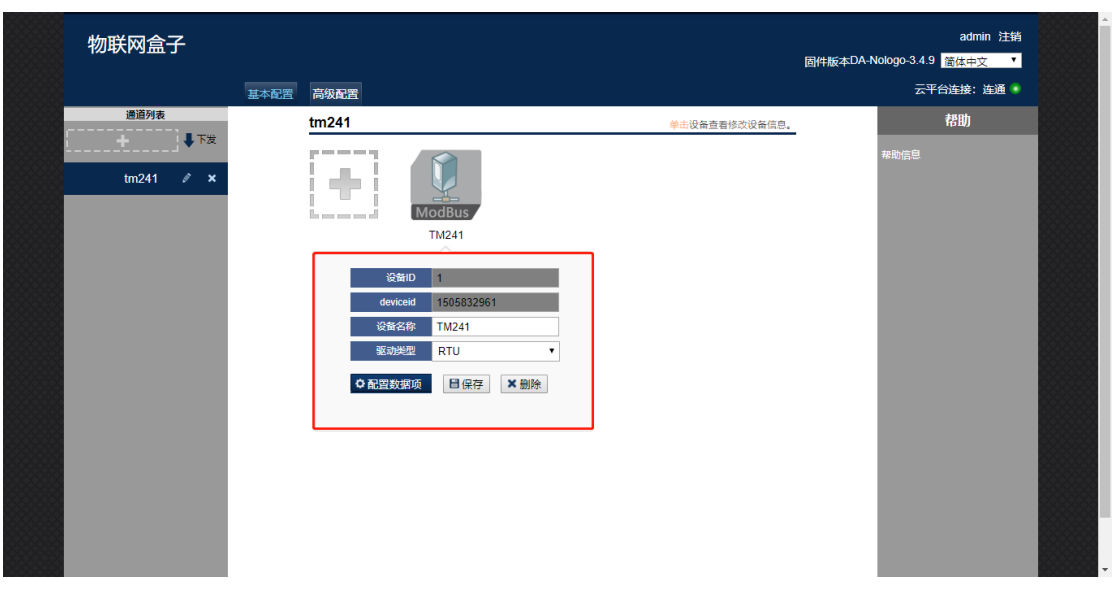

图 5-6 修改设备参数

## <span id="page-11-0"></span>**5.3** 设置数据项和告警规则

#### 设置数据项

- 单击 图标,点击 · 配置数据项进入定义数据项及告警的界面:
- :添加数据项
- :删除选中的数据项及告警
- **↓:下发配置文件到GC-203-4G中**

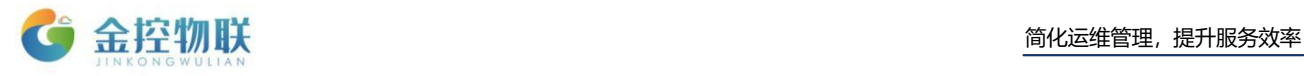

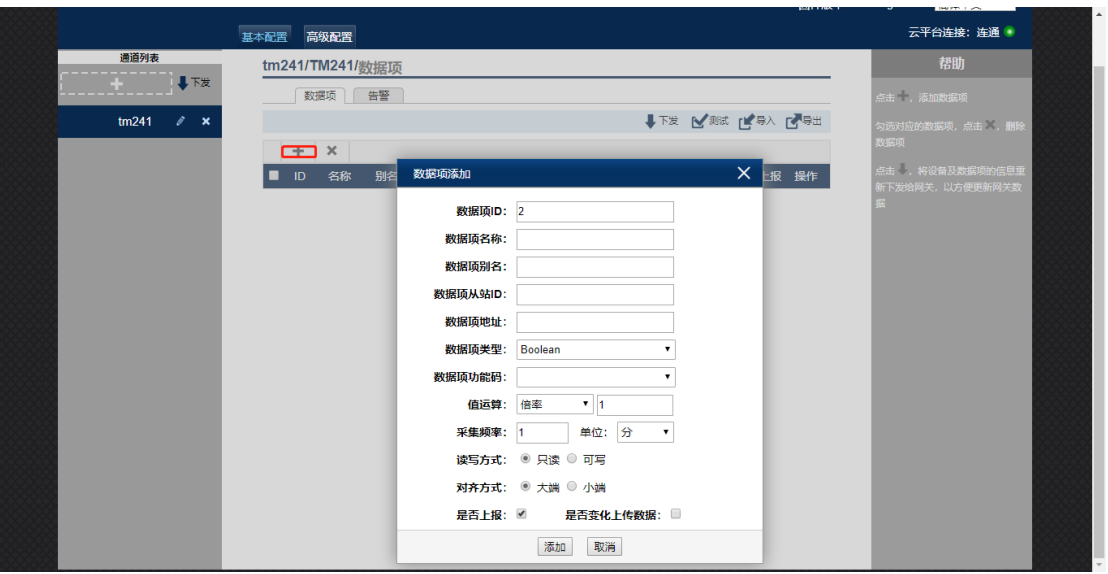

单击数据项板块下 图标,即可添加数据项:

图 5-7 添加数据项

| 数据项属性    | 说明                                 |
|----------|------------------------------------|
| 数据项名称    | 数据项的名称, 如"CPU"、"Temperature 1"等    |
| 数据项别名    | 如"主机开"、"油温1"等                      |
| 数据项从站 ID | 该数据项对应的 PLC 的从站地址                  |
| 数据项地址    | 该数据项对应的 PLC 的变量地址                  |
| 数据项类型    | 该数据项对应的数据类型,如 Boolean、Word、Dword 等 |
| 数据项功能码   | 该数据项对应的 PLC 的功能码                   |
| 值运算      | 对数据项的值进行操作, 有倍率、掩码、线性运算三种方式        |
| 采集频率(秒)  | 该数据项的采集频率                          |
| 读写方式     | 分为"只读"和"可写"两种方式,"可写"表示可改写该数        |
|          | 据点对应 PLC 内存中的值                     |
| 是否上报     | 表示该数据点采集到的数据是否发送到云端                |
| 是否变化上传数据 | 表示该数据点采集到的数据是否只有在数值变化时才将数据         |
|          | 进行上传                               |

表 5-2 各菜单功能说明

配置完成后,点击添加保存该数据项的配置。

随后,请点击 图标,将刚才配置好的采集服务的参数下发到GC-203-4G。 下发完成后,如果GC-203-4G已经联网(详见高级配置中的网络配置),则可以点 击【测试】菜单,测试采集服务结果,或在金控云平台(112.126.98.10:8189) 查看数据。

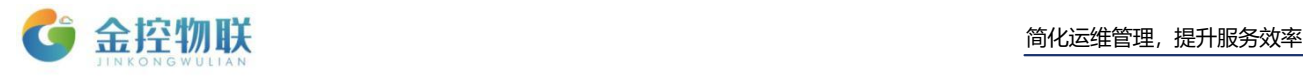

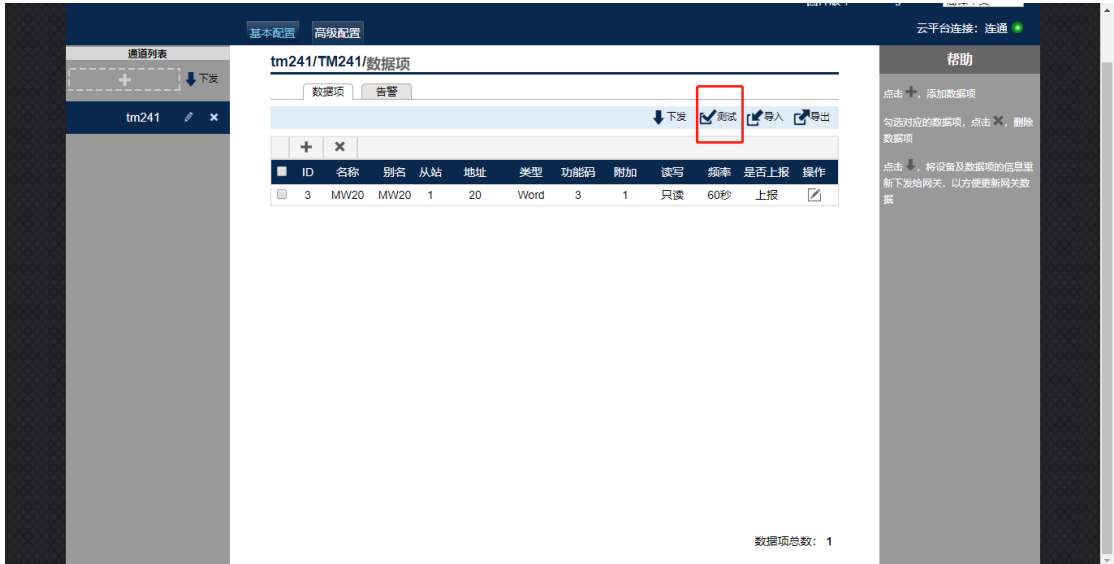

图 5-8 下发数据

 如果需要配置的数据项较多,可以先配置一个数据项,后点击界面的导 出按钮,导出一份模板,在导出的模板中进行配置,配置完成后再将数据项导入。

#### 设置告警规则

单击告警板块下 十 图标, 即可添加数据项:

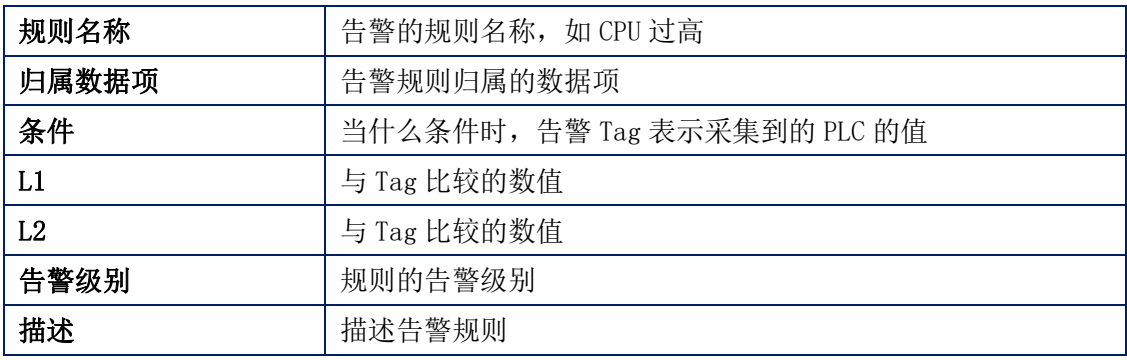

表 5-3 告警规则说明

配置完成后,点击添加保存该告警规则的配置。

随后,请点击 图标,将刚才配置好的告警规则下发到GC-203-4G。下发完 成后, 如GC-203-4G已经联网(详见高级配置中的网络配置)则可以登陆云平台杳 看配置告警规则和告警信息(有时候虽然配置了告警规则,但没有告警,这时候 点击告警信息是显示的无数据)。

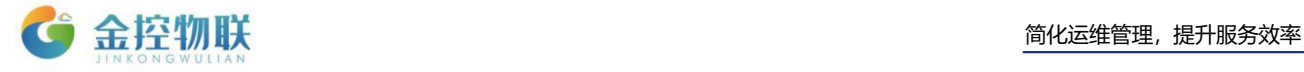

# <span id="page-14-0"></span>**6.**登陆金控云平台管理设备

在 GC-203-4G 配置完成后, 就可以登陆金控云平台进行设备管理。

## <span id="page-14-1"></span>**6.1** 用账号密码登陆金控云平台

打开浏览器, 在地址栏输入云平台网址: [https://cloud.goldcontrol.link](https://cloud.goldcontrol.link/), 显示云平 台登陆页面。

登陆用户名和密码请查看"快速指南"。

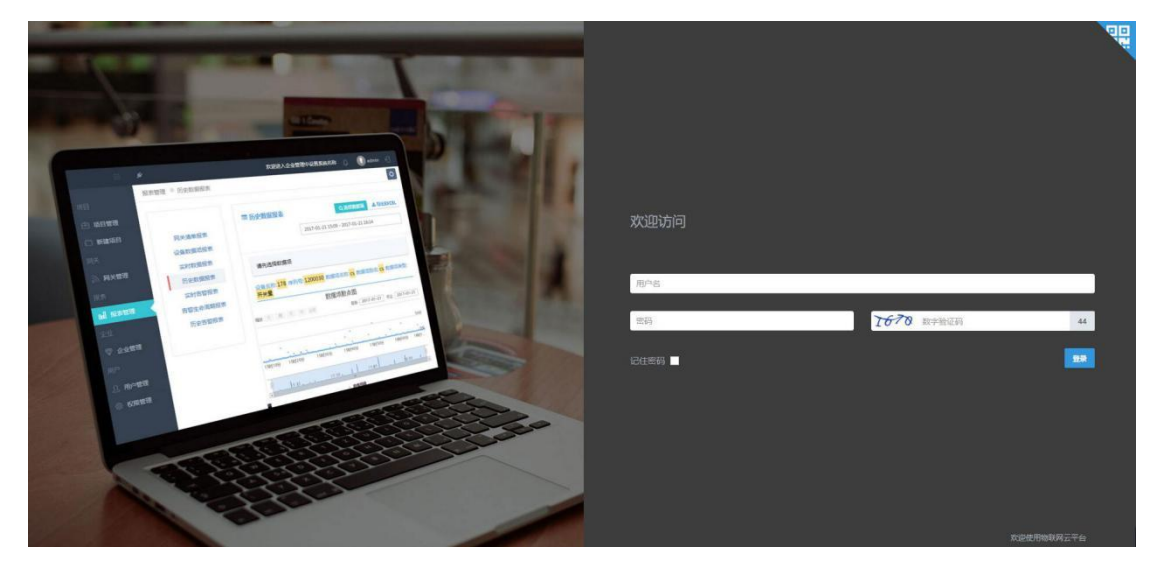

图 6-1 云平台登陆

# <span id="page-14-2"></span>**6.2** 在金控云平台上管理设备

登陆成功,进入金控云平台后可在【网关管理】-设备-【实时数据】中查看 设备数据。

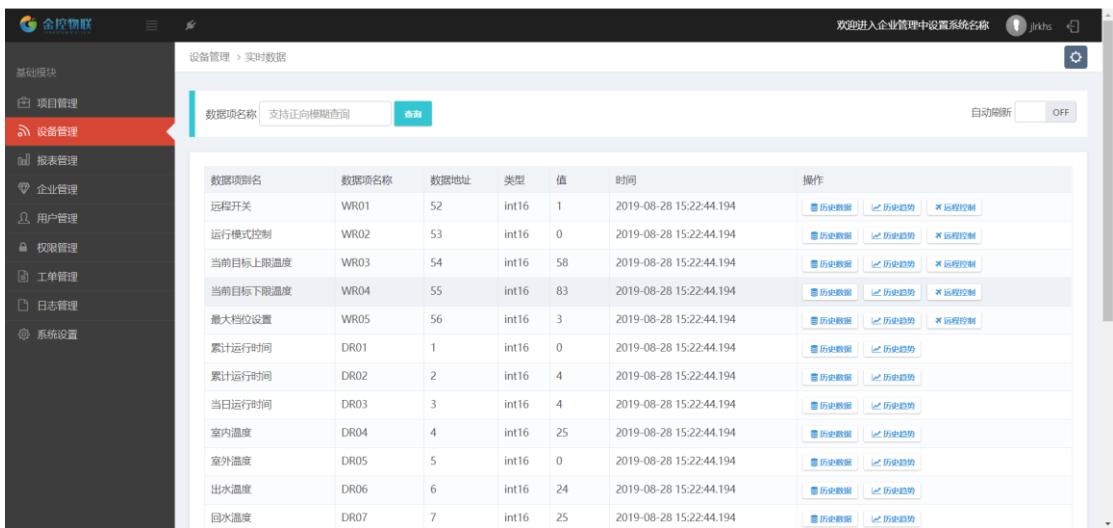

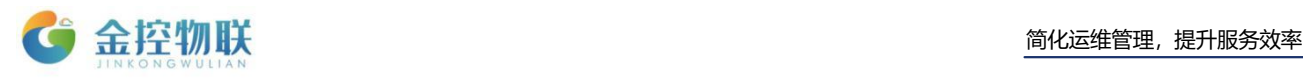

# <span id="page-15-0"></span>**7.**高级配置

高级配置功能包括:

- 网关状态
- 网络配置
- VPN信息
- Agent配置
- BACnet配置
- Modbus发布
- 时间设置
- 更改密码
- 重启设备
- 恢复出厂设置

## <span id="page-15-1"></span>**7.1** 网关状态

显示 GC-203-4G 的版本信息。

### <span id="page-15-2"></span>**7.2** 网络配置

修改网关的 IP 地址、子网掩码和网关地址及 DNS,可以切换网络模式。

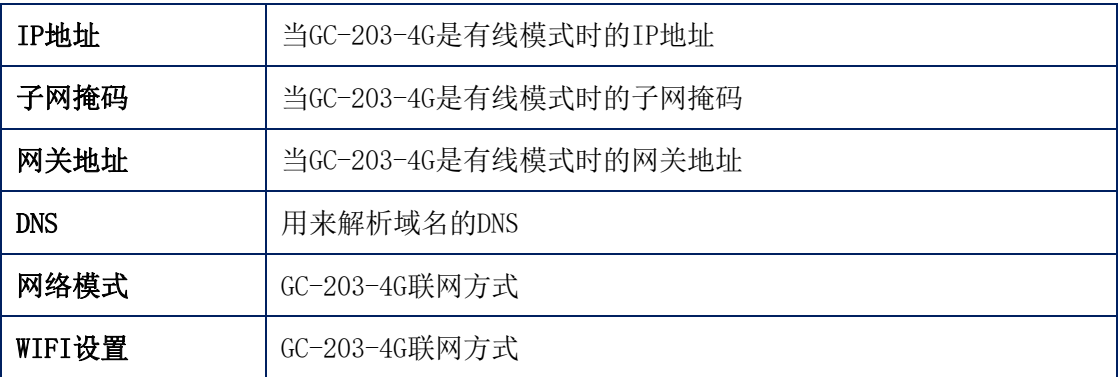

#### 表 7-1 高级配置

GC-203-4G 联网有2种方式:4G模式和有线以太网模式

(1)4G模式:插入SIM卡,需要登录网关配置页面将网络模式切换成4G模式。随 后重启网关后就可以通过4G网络联网。

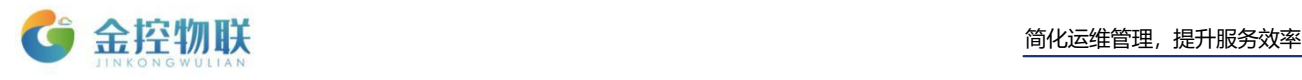

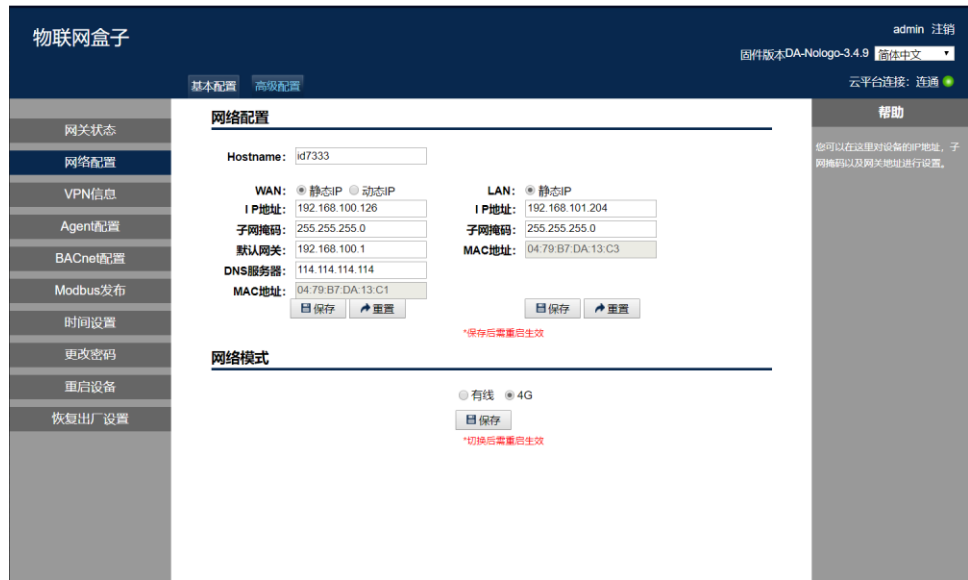

图 7-1 无线网络设置

(2)有线以太网模式:有线模式下,需要给网关分配一个可以连外网的IP。例如, 给网关分配一个100网段的IP: 192.168.100.213,子网掩码: 255.255.255.0, 并 将网关地址也设置为192.168.100.1;完成后需要重启网关,可以确保网关能够联 网。

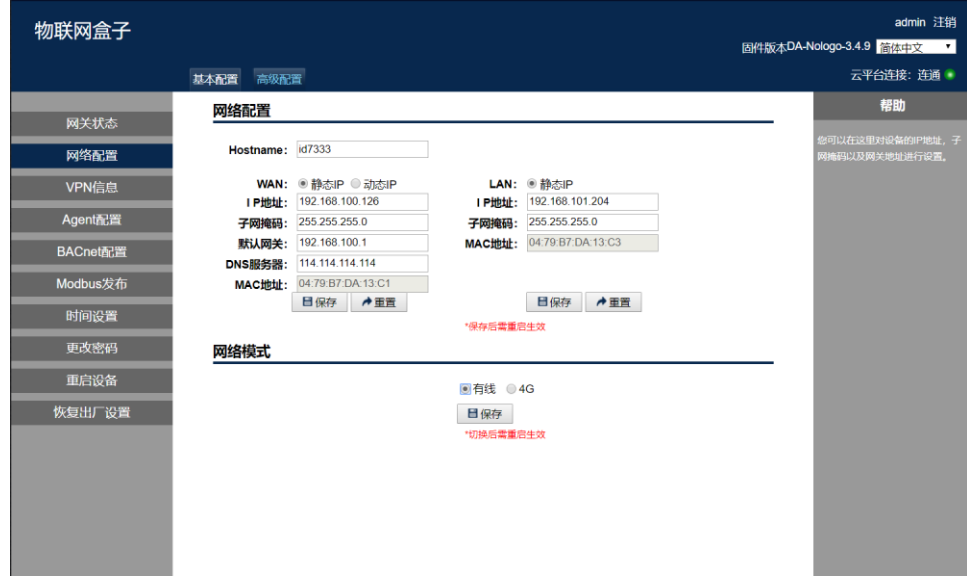

图 7-2 有线网络设置

# <span id="page-16-0"></span>**7.3 PLC** 远程更新

具体内容见文档 GC-203-4G RA使用手册。

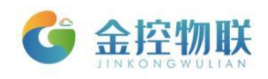

# <span id="page-17-0"></span>**7.4 Agent** 配置

Agent 工作模式有两种, 默认为客户端模式:

- 客户端模式: 客户端模式下需要GC-203-4G能够连接到云平台, 云平台服 务器进行配置注册(需要联外网)。
- 服务器模式。服务器模式下的Agent直接加载本地配置文件,并启动驱动, 不需要联外网,也不会上传数据给金控云服务器。数据上传模式表示可 以选择全部数据上传或部分数据上传。

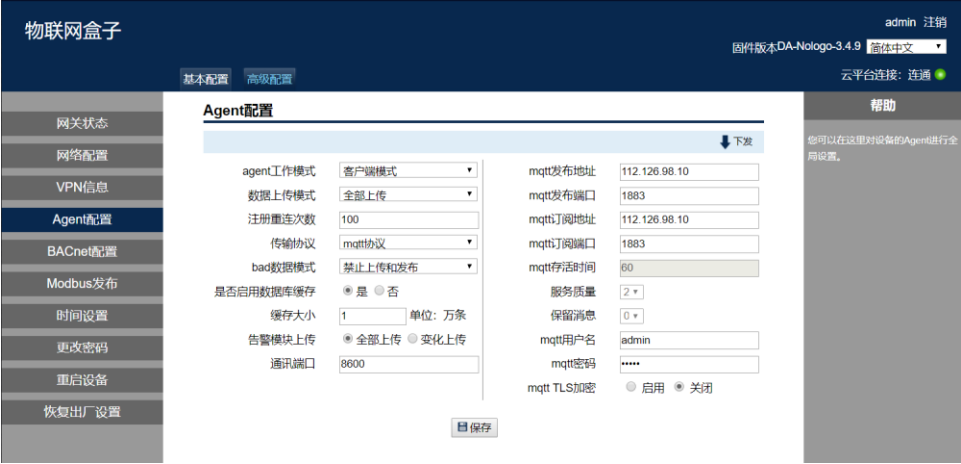

图 7-3 配置Agent参数

## <span id="page-17-1"></span>**7.5** BACnet 配置

# <span id="page-17-2"></span>**7.6** Modbus 发布

### <span id="page-17-3"></span>**7.7** 时间设置

本功能用于修改GC-203-4G的时间和时区。

### <span id="page-17-4"></span>**7.8** 更改密码

本功能用于修改GC-203-4G配置界面的登陆密码。

## <span id="page-17-5"></span>**7.9** 重启设备

有些设置项在更改参数后,需要重启GC-203-4G,使配置参数生效。

### <span id="page-17-6"></span>**7.10** 恢复出厂设置

将GC-203-4G的配置参数恢复到出厂状态。

<span id="page-18-0"></span>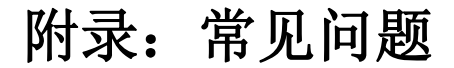

- 1. 电脑与GC-203系列网关连接时,IP 地址需要在同一网段。
- 2. 在环境允许的情况下,建议优先考虑使用以太网通讯,这样可以保证通讯的 稳定性,降低维护成本。
- 3. 使用 RS-485 接口时, 请使用A1、B1对应通讯串口COM2: A2、B2对应通讯串 口COM3的通讯方式;使用 RS-232 接口时,通讯串口选择COM1。
- 4. GC-203系列网关【网络配置】设置参数后,需要重启才能生效。
- 5. 插拔4G 卡需将GC-203-4G断电。
- 6. GC-203-4G数据采集网关支持运营商为移动,电信和联通。
- 7. 已经配置好的数据点和告警规则可以导出为Excel文件,以方便后续导入。

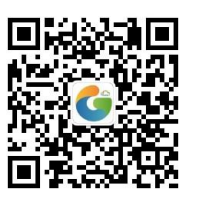

地址:北京市朝阳区望京东路8号锐创国际B座1715

网址:www.goldcontrol.cn

电话:010-84312663

传真:010-84312663-800